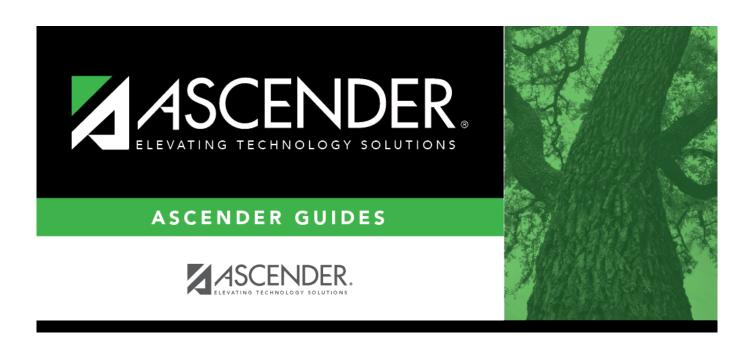

# **Accounts Receivable**

# **Table of Contents**

| Accounts Receivable                           |          |
|-----------------------------------------------|----------|
| Accounts Receivable                           | 1        |
| Maintenance                                   | 2        |
| Create/Modify Invoice - BAR3000               | 3        |
| Create/Modify Template - BAR3100              | <u>c</u> |
| Credit Memo - BAR3700                         |          |
| Invoice Approval - BAR3200                    | 16       |
| Invoice Inquiry Customer Notes                |          |
| Inquiry - BAR3500                             |          |
| Payment Notes - BAR3500                       | 22       |
| Invoice Payments                              |          |
| Apply Overpayment - BAR3400                   |          |
| Cash Receipt Inquiry - BAR3400                | 27       |
| Invoice Payment History - BAR3400             |          |
| Payment History - BAR3400                     |          |
| Payments - BAR3400                            |          |
| Invoice Status Inquiry - BAR3250              |          |
| Invoice Voids/Adjustments - BAR3300           |          |
| Reports                                       |          |
| Accounts Receivable Reports                   |          |
| BAR1000 - Customer Listing                    |          |
| BAR3000 - Customer Statement                  |          |
| BAR6000 - Detail Aging Report                 |          |
| BAR6500 - Detail Aging Report by Organization |          |
| BAR3500 - Invoice Detail Listing              |          |
| BAR4000 - Invoice Listing by Revenue Code     |          |
| BAR7000 - Invoice Offset Accounts Report      |          |
| BAR4500 - Outstanding Invoices by Customer    |          |
| BAR9500 - Payment Listing Report              |          |
| BAR7500 - Reprint Invoices Report             |          |
| BAR5000 - Summary Aging Report                |          |
| BAR9000 - Template Listing                    |          |
| Tables                                        |          |
| Adjustment Reasons - BAR2700                  |          |
| Customer Information - BAR2000                |          |
| Product Information - BAR2000                 |          |
| Utilities                                     |          |
| Change Fiscal Year - BAR6300                  |          |
| Create Periodic Invoices - BAR3150            |          |
| Delete Customer Records - BAR6200             |          |
| Import Invoices - BAR3600                     |          |
| Print Invoices - BAR6000                      |          |
| Print Overpayment Refunds - BAR6400           | . 71     |

# **Accounts Receivable**

**ASCENDER Accounts Receivable** increases management efficiency and improves customer communication.

The application automatically generates invoices and interfaces directly with the Finance application to maintain billing records. Flexibility is built-in, allowing for full or partial payments, overpayments, adjustments, credit memos, and approvals, while always keeping the general ledger in sync.

# Maintenance

Use the Table of Contents to access a page.

# **Create/Modify Invoice - BAR3000**

### Accounts Receivable > Maintenance > Create/Modify Invoice

This page is used to create an invoice and modify an existing invoice that has not been printed. If you need to void an invoice, print the invoice and then void it on the Accounts Receivable > Maintenance > Invoice Voids/Adjustments page. An invoice that is approved but not printed cannot be voided, deleted, or reversed.

# Create or edit an invoice:

| Add                        | Add - Clear All                                                                                                    | Click to clear all data for the invoice and add a new invoice.                                                                                                    |  |  |
|----------------------------|----------------------------------------------------------------------------------------------------|----------------------------------------------------------------------------------------------------|--|--|
|                            | Add - Clear                                                                                                    | Click to clear the customer information only and add a new                                                                                                    |  |  |
|                            | Customer                                                                                                    | invoice. The existing product and account data is not cleared.                                                                                                    |  |  |
|                            | Add - Clear Detail                                                                                                    | Click to clear the product and account data only and add a new invoice. The existing customer information is not cleared.                                                                                                    |  |  |
| Retrieve<br>an<br>invoice. | In the <b>Invoice Number</b> field, type the invoice number to be retrieved if known. Leading zeros are not required. The field can be a maximum of six digits. If you type a partial invoice number (from one to five digits) and tab out of the field, the field is zero-filled to six digits. If alphanumeric values are entered, the field is not zero-filled. |                                                                                                    |  |  |
|                            | <ul><li>To search for a spec</li><li>To search through a</li><li>Click <b>Search</b>. A list</li></ul>                                                                                                    | er is not known, click <b>Directory</b> .  ific invoice number, type data in one or more of the search fields.  Il available data, leave all fields blank.  of invoice numbers matching the search criteria is displayed.  mber from the list. Otherwise, click <b>Cancel</b> . |  |  |

| Field                 | Description                                                                                                    |
|-----------------------|----------------------------------------------------------------------------------------------------|
| Invoice Nbr           | The invoice number is populated after the invoice is saved.                                                                                                    |
| Requested By          | Type the name of the person from the customer's organization who requested the service or product. The <b>Requested By</b> field is required if the <b>Customer PO</b> # field is left blank.                                                                                                    |
| Customer Nbr          | Click to select the customer for whom the invoice is being created, or type the customer number. As you type the data, a drop-down list of corresponding customer numbers is displayed. Select a customer number. The corresponding customer name is populated in the <b>Customer Name</b> field. |
| Customer PO #         | Type the customer's purchase order number. This field is required if <b>P.O. Required</b> on the Customer Information page is selected for the customer and the <b>Requested By</b> field is blank.                                                                                               |
| <b>Customer Name</b>  | This field is automatically populated based on the customer number selected in the <b>Customer Nbr</b> field.                                                                                                    |
| Reference             | Type the cross-reference information. The field can be a maximum of 20 characters.                                                                                                    |
| <b>Print Invoices</b> | Selected by default.                                                                                                    |

| Field           | Description                                                                                                    |
|-----------------|----------------------------------------------------------------------------------------------------|
| Date Requested  | Indicates the date that the service or product was requested. The field is automatically populated with the current system date. Otherwise, enter a due date in the MM-DD-YYYY format.      |
| Invoice status  | The current status of the invoice process is displayed.                                                                                                    |
|                 | • Needs Review (N) - Invoice has been created but cannot be printed until reviewed.                                                                                                    |
|                 | • Returned (R) - Invoice has been reviewed but not approved. Returned to originator.                                                                                                    |
|                 | • Approved (A) - Invoice has been reviewed and approved. If review not needed, approve when created.                                                                                        |
|                 | <ul> <li>Printed (P) - Invoice has been printed and interfaced to Finance.</li> <li>Complete (C) - Invoice has been paid in full or has been voided.</li> </ul>                             |
| <b>Due Date</b> | This date represents the date that the invoice is to be processed. The field is automatically populated with the current system date. Otherwise, enter a due date in the MM-DD-YYYY format. |
| Campus/Dept     | Type the name of the campus submitting the invoice. As you type the data, a drop-down list of corresponding data is displayed. Select the campus/department.                                |

The **Attention**, **Street Address**, **City**, **State/Zip**, **Phone Number**, and **Ext** fields are display only and are populated from the Customer Information page.

☐ Under **Products**, list the services and products ordered by the customer.

| is required to save the invoice. The default is 1.00.  Unit of Issue Click ✓ to select a basic unit of issue. By default, the field is set to EA Each.  Product Type Type the service or product type being requested. As you type the data, a drop-down list of corresponding product types is displayed. Select a product type from the list. If the product type is not known, click to view a list of all available product types or services.  Description Type a description of the item being requested. Or, the description is automatically populated based on the Product Type field. This field can be a maximum of 200 characters.  Unit Price Type the price per unit of issue for the item being requested. This is automatically populated based on the Product Type field. |                      |                                                                                                    |  |  |  |  |
|----------------------------------------------------------------------------------------------------|----------------------|----------------------------------------------------------------------------------------------------|--|--|--|--|
| Type the service or product type being requested. As you type the data, a drop-down list of corresponding product types is displayed. Select a product type from the list. If the product type is not known, click to view a list of all available product types or services.  Description  Type a description of the item being requested. Or, the description is automatically populated based on the Product Type field. This field can be a maximum of 200 characters.  Unit Price  Type the price per unit of issue for the item being requested. This is automatically populated based on the Product Type field.  Item Total  This amount is automatically calculated by multiplying the quantity by the unit price.                                                                | Quantity             | Type the quantity of the item being requested. The value cannot be zero or blank and is required to save the invoice. The default is $1.00$ . |  |  |  |  |
| Type the service or product type being requested. As you type the data, a drop-down list of corresponding product types is displayed. Select a product type from the list. If the product type is not known, click to view a list of all available product types or services.  Description  Type a description of the item being requested. Or, the description is automatically populated based on the Product Type field. This field can be a maximum of 200 characters.  Unit Price  Type the price per unit of issue for the item being requested. This is automatically populated based on the Product Type field.  Item Total  This amount is automatically calculated by multiplying the quantity by the unit price.                                                                | Unit of Issue        | lick $\stackrel{\checkmark}{}$ to select a basic unit of issue. By default, the field is set to EA Each.                                      |  |  |  |  |
| Description Type a description of the item being requested. Or, the description is automatically populated based on the Product Type field. This field can be a maximum of 200 characters.  Unit Price Type the price per unit of issue for the item being requested. This is automatically populated based on the Product Type field.  Item Total This amount is automatically calculated by multiplying the quantity by the unit price.                                                                                                    |                      | Type the service or product type being requested. As you type the data, a drop-down                                                           |  |  |  |  |
| populated based on the <b>Product Type</b> field. This field can be a maximum of 200 characters. <b>Unit Price</b> Type the price per unit of issue for the item being requested. This is automatically populated based on the <b>Product Type</b> field. <b>Item Total</b> This amount is automatically calculated by multiplying the quantity by the unit price.                                                                                                    |                      |                                                                                                    |  |  |  |  |
| populated based on the <b>Product Type</b> field.  Item Total This amount is automatically calculated by multiplying the quantity by the unit price.                                                                                                    | Description          | populated based on the <b>Product Type</b> field. This field can be a maximum of 200                                                          |  |  |  |  |
|                                                                                                    | Unit Price           |                                                                                                    |  |  |  |  |
| Invoice Total This amount is automatically calculated by adding the item totals.                                                                                                    | Item Total           | This amount is automatically calculated by multiplying the quantity by the unit price.                                                        |  |  |  |  |
|                                                                                                    | <b>Invoice Total</b> | This amount is automatically calculated by adding the item totals.                                                                            |  |  |  |  |

| $\Box$ | Click | IInd. | 3+A 1 | [atale | - to | update | tha I | Invoico | Tatal | fiold |
|--------|-------|-------|-------|--------|------|--------|-------|---------|-------|-------|
| ш      | CIICK | UDU   | ale i | ULais  | ש נט | ubuate | uiei  | mvoice  | IULAI | neia. |

☐ Under **Budget**, enter the account codes to receive the funds from the invoice.

# Account Code Type the account code which is to receive the funds from the invoice. As you type the data, a drop-down list of corresponding account codes is displayed. Select an account code. • To view a list of account code components, place the cursor in one of the account code component fields and then click or press F2. • Type the applicable account code components, or leave blank for all account codes and then click Search. • A list of available account code components is displayed. All valid account codes (except 4XXX) in file ID C are displayed. • Select an account code from the list. Otherwise, click Cancel.

|                                                                                                    | Business                                                                                                    |  |  |  |
|----------------------------------------------------------------------------------------------------|----------------------------------------------------------------------------------------------------|--|--|--|
| ☐ Click <b>Uniform Acct Distr</b> to assign one or more account codes to the entire requisition. You can split all of the costs for a requisition item between two or more funds. The percentage split does not have to be the same for each fund, but the sum of all percentages must equal 100%. |                                                                                                    |  |  |  |
| The Uniform Aco                                                                                                    | count Distribution pop-up window is displayed.                                                                                                    |  |  |  |
| ☐ Complete the                                                                                                    | following fields:                                                                                                    |  |  |  |
| Account Code                                                                                                    | Type the account code to be charged. The account code must exist in the general ledger and in the user profile (the account code must be assigned to the Requestor's user profile in District Administration.).                                                                                                    |  |  |  |
|                                                                                                    | The account code is comprised of the fund, function, object, subobject, organization, and program codes, and are the individual components that uniquely identify a specific budget category. You can add multiple accounts for each item.                                                                                                    |  |  |  |
|                                                                                                    | Press the SPACEBAR to view a list of account codes associated with the requestor's user profile. If the account code is not known, click . The Accounts Codes lookup is displayed.                                                                                                    |  |  |  |
|                                                                                                    | <ul> <li>Type data in the individual account code component fields and click Search.</li> <li>A list of account codes matching your search components is displayed.</li> <li>Select the applicable account code from the list. Otherwise, click Cancel to close the Account Codes lookup.</li> <li>The Description field is populated with the description of the account.</li> <li>Note: If an account code is added or changed, click Approve to save the account</li> </ul> |  |  |  |
|                                                                                                    | code and continue with the approval process.                                                                                                    |  |  |  |
| Description                                                                                                    | This field is populated with the account description from the Finance chart of accounts.                                                                                                    |  |  |  |
| Balance                                                                                                    | Displays the fund balance available in the account. A negative balance indicates that the fund has available funds.                                                                                                    |  |  |  |
| Pct                                                                                                    | Type the percent of that item to charge the selected fund. Each requisition must equal 100%.                                                                                                    |  |  |  |
|                                                                                                    | For example, the percent would be 100% if you paid from one account; however, if you paid from two accounts, you could split the amount 50/50, 75/25, or 60/40 for a total of 100%.                                                                                                    |  |  |  |
| Amount                                                                                                    | Type the amount to charge the selected fund. The amount that will be charged to that account according to the percent entered in the <b>Percent</b> Field.                                                                                                    |  |  |  |
| ☐ Click <b>Refresh</b>                                                                                                    | Totals to update the totals if any amounts are changed in the grid.                                                                                                    |  |  |  |
| ☐ Click Calcula Amount columi                                                                                                    | te Percent to populate the Percent column based on the amount entered in the n.                                                                                                    |  |  |  |

• Click **OK** to apply the amounts.

Percent column.

• Click **Cancel** to close the window without applying the amounts.

 $\square$  Click **Calculate Amount** to populate the **Amount** column based on the amount entered in the

☐ Click **Update Totals/Description** to populate the default offset fields. Click <sup>‡</sup> to select a different offset object code, subobject code, or organization code for the offset account.

The **Budget Total** and **Description** are also updated.

### Notes:

- The account codes default to the Accounts Receivable account code fields on the District
  Administration > Maintenance > User Profiles > Permissions page. If the District
  Administration fields are blank, then the Offset Obj and Offset Sobj fields default to the
  values in the Accounts Receivable field on the Finance > Tables > District Finance
  Options > Clearing Fund Maintenance tab and the Offset Org field is set to 000.
- The **Offset Obj** field is limited to 12XX accounts only.
- The Offset Fund and Offset Fscl Yr fields cannot be changed.

| Description | The account description from the general ledger is displayed.                                                                                                    |
|-------------|----------------------------------------------------------------------------------------------------|
|             | Type the amount to be applied from the invoice total, or leave blank and click <b>Uniform Distribution</b> to distribute the invoice total amount equally among multiple account codes.  Note: If you have not entered any amounts for the account code records, once all the account numbers have been entered, click <b>Uniform Distribution</b> , which distributes the dollar amount from the invoice total equally across all the account codes. If you enter only one account number, the entire invoice total goes to that one account, which prevents the user from possibly making an error when manually entering the data. If the uniform distribution does not handle pennies the way the user wants, the user can modify the amounts. |

☐ Click **Save**.

### Other functions and features:

|            | I                                                                                                    |  |  |
|------------|----------------------------------------------------------------------------------------------------|--|--|
| +Add       | Click to add a new row.                                                                                                    |  |  |
| Submit     | Click to submit the invoice for approval.                                                                                                    |  |  |
| Retrieve   | he <b>Retrieve</b> button is also used to retrieve information from the last save. If you click <b>etrieve</b> , any unsaved changes are lost.                             |  |  |
| Print Copy | Click to print a copy of the invoice. An invoice that is printed from this page is assumed to be a convenience copy, not the real invoice. Review the report.              |  |  |
| Notes      | Click to add notes to the selected invoice.                                                                                                    |  |  |
|            | Type the note that you want to be printed on the invoice.                                                                                                    |  |  |
|            | Click <b>OK</b> to continue and return to the Create/Modify Invoice page. Otherwise, click <b>Cancel</b> to not record notes and return to the Create/Modify Invoice page. |  |  |
|            | A paperclip icon is displayed on the <b>Notes</b> button if notes exist.                                                                                                   |  |  |

### **Business**

| Delete  | Click to delete a saved invoice. A message is displayed asking if you want to delete the invoice.          |
|---------|----------------------------------------------------------------------------------------------------|
|         | Click <b>Yes</b> to delete the invoice. Click <b>No</b> to not delete the invoice.                         |
|         | Click to delete a row. The row is shaded red to indicate that it will be deleted when the record is saved. |
|         | Click Save.                                                                                                |
| Documen | ts View or attach supporting documentation.                                                                |

This page intentionally left blank.

# **Create/Modify Template - BAR3100**

### Accounts Receivable > Maintenance > Create/Modify Template

This page is used to create an invoice template for customers with reoccurring invoices (e.g., for monthly e-mail services, Internet access, forms support). Invoice templates are used with the Create Periodic Invoices utility to generate those periodic invoices. Invoice templates are models only and do not create any finance transactions when saved.

# Create or edit an invoice template:

| Add - Clear All                                                                              | Click to clear all data for the invoice and add a new invoice.                                                            |  |  |  |
|----------------------------------------------------------------------------------------------|----------------------------------------------------------------------------------------------------|--|--|--|
| Add - Clear                                                                                  |                                                                                                    |  |  |  |
| Customer                                                                                     | <b>Customer</b> invoice. The existing product and account data is not cleared.                                            |  |  |  |
| Add - Clear Detail                                                                           | Click to clear the product and account data only and add a new invoice. The existing customer information is not cleared. |  |  |  |
| In the <b>Template Nbr</b> field, type the specific template number that is to be retrieved. |                                                                                                    |  |  |  |
| Click <b>Retrieve</b> .                                                                      | Click <b>Retrieve</b> .                                                                                                   |  |  |  |
|                                                                                              | er is not known, click <b>Directory</b> . A list of templates is displayed.<br>ne list. Otherwise, click <b>Cancel</b> .  |  |  |  |
|                                                                                              | Add - Clear Customer Add - Clear Detail  In the Template Nbr Click Retrieve. If the template number                       |  |  |  |

| Field                 | Description                                                                                                    |
|-----------------------|----------------------------------------------------------------------------------------------------|
| <b>Customer Name</b>  | Type the customer for whom the invoice template is being created. As you type the data, a drop-down list of corresponding customer names is displayed. Select a customer name.                                                                 |
| Customer Nbr          | The number is automatically populated, or type the customer number. As you type the data, a drop-down list of corresponding customer numbers is displayed. Select a customer number.                                                           |
| Requested By          | Type the name of the person from the customer's organization who requested the service or product. The <b>Requested By</b> field is required if the <b>Customer PO</b> # field is left blank.                                                  |
| Template Nbr          | Type the code for the invoice template. If the number is already in use, an error message is displayed. The field can be a maximum of six characters.                                                                                          |
| <b>Print Invoices</b> | Selected by default.                                                                                                    |
| Date Requested        | Type the date that the service or product was requested in the MM-DD-YYYY format.                                                                                                    |
| Template Name         | Type the name of the invoice template which is displayed in the Create Periodic Invoices utility.                                                                                                    |
| Reference             | Type the cross-reference information. The field can be a maximum of 20 characters.                                                                                                    |
| Customer PO #         | Type the customer's purchase order number. The field is required if the <b>P.O. Required</b> option is selected for the customer on the Customer Information page.  The field is also required if the <b>Requested By</b> field is left blank. |
| Due Date              | Type the invoice due date in the MM-DD-YYYY format.                                                                                                    |

| Field        | Description                                                                                                    |
|--------------|----------------------------------------------------------------------------------------------------|
| Nbr Invoices | Type the number of times you want to use this invoice template. For example, if you are going to use the template to generate one invoice per month, you would type 12.                                                                                                    |
| Nbr Created  | This number is incremented by one each time the Create Periodic Invoices utility is used to create an invoice. Once the number of invoices and the number created are equal, this invoice template is not displayed in the utility. The <b>Nbr Created</b> field can be changed at any time.                                                                                                    |
| Group Code   | Click to select the code that indicates the logical group to which the invoice template belongs (e.g., TECH for Technology Services). The field can be a maximum of four characters.  To add a new group code, type a four-character code for the template. When the template is saved, the group code is saved to the <b>Group Code</b> drop down and can be used by other Accounts Receivable users. |

☐ Under **Products**, list the services and products ordered by the customer.

| Quantity             | Type the quantity of the item being requested. The value cannot be zero or blank and is required to save the invoice. The default is $1.00$ .                                                                                                    |
|----------------------|----------------------------------------------------------------------------------------------------|
| Unit of Issue        | Click $\stackrel{\checkmark}{}$ to select a basic unit of issue. By default, the field is set to EA Each.                                                                                                    |
|                      | Type the service or product type being requested. As you type the data, a drop-down list of corresponding product types is displayed. Select a product type from the list. If the product type is not known, click to view a list of all available product types or |
|                      | services.                                                                                                    |
| Description          | Type a description of the item being requested. Or, the description is automatically populated based on the <b>Product Type</b> field.                                                                                                    |
| Unit Price           | Type the price per unit of issue for the item being requested. This is automatically populated based on the <b>Product Type</b> field.                                                                                                    |
| Item Total           | This amount is automatically calculated by multiplying the quantity by the unit price.                                                                                                    |
| <b>Invoice Total</b> | This amount is automatically calculated by adding the item totals.                                                                                                    |

| □ Click Upda | te Totals | <b>s</b> to update the | Invoice Tot | <b>al</b> field. |
|--------------|-----------|------------------------|-------------|------------------|
|--------------|-----------|------------------------|-------------|------------------|

☐ Under **Budget**, enter the account codes to receive the funds from the invoice.

# Account Code Type the account code which is to receive the funds from the invoice. As you type the data, a drop-down list of corresponding account codes is displayed. Select an account code. To view a list of account code components, place the cursor in one of the account code component fields and then click or press F2. Type the applicable account code components, or leave blank for all account codes and then click Search. A list of available account code components is displayed. All valid account codes (except 4XXX) in file ID C are displayed. Select an account code from the list. Otherwise, click Cancel.

☐ Click **Update Totals/Description** to populate the default offset fields. Click to select a different offset object code, subobject code, or organization code for the offset account.

The **Budget Total** and **Description** are also updated.

### Notes:

- The account codes default to the Accounts Receivable account code fields on the District
  Administration > Maintenance > User Profiles > Permissions page. If the District
  Administration fields are blank, then the Offset Obj and Offset Sobj fields default to the
  values in the Accounts Receivable field on the Finance > Tables > District Finance
  Options > Clearing Fund Maintenance tab and the Offset Org field is set to 000.
- The **Offset Obj** field is limited to 12XX accounts only.
- The **Offset Fund** and **Offset Fscl Yr** fields cannot be changed.

| ☐ Click <b>Uniform Acct Distr</b> to assign one or more account codes to the entire requisition. You of | :an |
|----------------------------------------------------------------------------------------------------|-----|
| split all of the costs for a requisition item between two or more funds. The percentage split does      | not |
| have to be the same for each fund, but the sum of all percentages must equal 100%.                      |     |

The Uniform Account Distribution pop-up window is displayed.

☐ Complete the following fields:

| ☐ Complete the | e following fields:                                                                                                    |
|----------------|----------------------------------------------------------------------------------------------------|
| Account Code   | Type the account code to be charged. The account code must exist in the general ledger and in the user profile (the account code must be assigned to the Requestor's user profile in District Administration.).                                                                                                    |
|                | The account code is comprised of the fund, function, object, subobject, organization, and program codes, and are the individual components that uniquely identify a specific budget category. You can add multiple accounts for each item.                                                                                                    |
|                | Press the SPACEBAR to view a list of account codes associated with the requestor's user profile. If the account code is not known, click . The Accounts Codes lookup is displayed.                                                                                                    |
|                | <ul> <li>Type data in the individual account code component fields and click Search.</li> <li>A list of account codes matching your search components is displayed.</li> <li>Select the applicable account code from the list. Otherwise, click Cancel to close the Account Codes lookup.</li> <li>The Description field is populated with the description of the account.</li> <li>Note: If an account code is added or changed, click Approve to save the account code and continue with the approval process.</li> </ul> |
| Description    | This field is populated with the account description from the Finance chart of accounts.                                                                                                    |
| Balance        | Displays the fund balance available in the account. A negative balance indicates that the fund has available funds.                                                                                                    |
| Pct            | Type the percent of that item to charge the selected fund. Each requisition must equal 100%.                                                                                                    |
|                | For example, the percent would be 100% if you paid from one account; however, if you paid from two accounts, you could split the amount 50/50, 75/25, or 60/40 for a total of 100%.                                                                                                    |

| Type the amount to charge the selected fund. The amount that will be charged to that account according to the percent entered in the <b>Percent</b> Field. |
|----------------------------------------------------------------------------------------------------|
|----------------------------------------------------------------------------------------------------|

☐ Click **Refresh Totals** to update the totals if any amounts are changed in the grid.

☐ Click **Calculate Percent** to populate the **Percent** column based on the amount entered in the **Amount** column.

☐ Click **Calculate Amount** to populate the **Amount** column based on the amount entered in the **Percent** column.

- Click **OK** to apply the amounts.
- Click **Cancel** to close the window without applying the amounts.

| <b>Distribution</b> to distribute the invoice total amount equally among multiple account codes. <b>Note</b> : If you have not entered any amounts for the account code records, once all the account numbers have been entered, click <b>Uniform Distribution</b> , which distributes the dollar amount from the invoice total equally across all the account codes. If you enter only one account number, the entire invoice total goes to that one account, which prevents the user from possibly making an error when manually entering the data. If |             |                                                                                                    |
|----------------------------------------------------------------------------------------------------|-------------|----------------------------------------------------------------------------------------------------|
| <b>Distribution</b> to distribute the invoice total amount equally among multiple account codes. <b>Note</b> : If you have not entered any amounts for the account code records, once all the account numbers have been entered, click <b>Uniform Distribution</b> , which distributes the dollar amount from the invoice total equally across all the account codes. If you enter only one account number, the entire invoice total goes to that one account, which prevents the user from possibly making an error when manually entering the data. If | Description | The account description from the general ledger is displayed.                                                                                                    |
| modify the amounts.                                                                                                    |             | codes. <b>Note</b> : If you have not entered any amounts for the account code records, once all the account numbers have been entered, click <b>Uniform Distribution</b> , which distributes the dollar amount from the invoice total equally across all the account codes. If you enter only one account number, the entire invoice total goes to that one account, which prevents the user from possibly making an error when manually entering the data. If the uniform distribution does not handle pennies the way the user wants, the user can |

☐ Click **Save**.

# Other functions and features:

|                                                                                                    | Click to add a recovery                                                                                                    |
|----------------------------------------------------------------------------------------------------|----------------------------------------------------------------------------------------------------|
| +Add                                                                                                    | Click to add a new row.                                                                                                    |
| Retrieve                                                                                                    | The <b>Retrieve</b> button is also used to retrieve information from the last save. If you click <b>Retrieve</b> , any unsaved changes are lost.                                       |
| Print Copy                                                                                                    | Click to print a copy of the invoice. An invoice that is printed from this page is assumed to be a convenience copy, not the real invoice. Review the report.                          |
| Delete                                                                                                    | Click to delete a saved invoice. A message is displayed asking if you want to delete the invoice.  Click <b>Yes</b> to delete the invoice.  Click <b>No</b> to not delete the invoice. |
| THE STATE OF THE STATE OF THE S | Click to delete a row. The row is shaded red to indicate that it will be deleted when the record is saved.  Click <b>Save</b> .                                                        |

This page is intentionally left blank.

~~HIDEPAGE~~

# **Credit Memo - BAR3700**

### Accounts Receivable > Maintenance > Credit Memo

This page is used to apply credit memos to existing printed invoices with a zero or unpaid balance. If an invoice already has a negative balance (i.e., overpayment), you cannot select the invoice to create a credit memo.

**Note**: If the credit memo causes a negative balance, an overpayment record is created. For example, if a customer has a \$100 invoice and pays \$75, and then has a credit memo of \$50, the remaining invoice balance is -25, which will require an overpayment record. If the invoice balance is zero or positive, the overpayment record is not created.

### Retrieve an invoice:

Use the following fields to retrieve an existing invoice. If the invoice number is not known, click Directory. The Directory includes all invoices with and without credit memos.

| Field                    | Description                                                                                                    |
|--------------------------|----------------------------------------------------------------------------------------------------|
| Invoice<br>Number        | Type a specific invoice number to be retrieved. If you type a partial invoice number (from one to five digits) and tab out of the field, the field is zero-filled to six digits. If alphanumeric values are entered, the field is not zero-filled. The field can be six characters.                                                                                                    |
| Credit<br>Memo<br>Number | Type a credit memo number. Leading zeros are not required. If left blank, a new credit memo for the associated invoice can be created. The credit memo field must be blank to add a new credit memo. The credit memo number is auto-assigned when the credit memo data is saved. Once the credit memo is saved, the record cannot be edited. If you need to make additional changes to the same invoice, delete any numbers that are displayed in the <b>Credit Memo Number</b> field and click <b>Retrieve</b> to create a new credit memo. |

- ☐ Click **Retrieve**. The following invoice details are displayed.
  - Invoice Nbr
  - Requested By
  - Attention
  - Customer Nbr
  - Customer PO #
  - Street Address
  - Customer Name
  - Reference
  - City
  - Print Invoices
  - Date Requested
  - State/Zip
  - Invoice Status

- Due Date
- Phone Number

# Apply a credit memo:

☐ Under **Products**, a list of the services/products included in the invoice is displayed.

| <b>Product Type</b>  | The service or product type is displayed.                                                           |
|----------------------|----------------------------------------------------------------------------------------------------|
| Description          | The service or product description is displayed.                                                    |
| Quantity             | The quantity of the ordered item is displayed.                                                      |
| Unit of Issue        | The basic unit of issue.                                                                            |
| Unit Price           | The price per unit of issue for the item being requested is displayed.                              |
| Item Total           | The item total amount is displayed. It is calculated by multiplying the quantity by the unit price. |
| <b>Invoice Total</b> | The invoice total is displayed. It is calculated by adding the item totals.                         |

☐ Under **Budget Accounts**, a list of the invoice account codes to which a credit memo can be credited is displayed.

| Account Code               | The account code which is to receive the funds from the credit memo is displayed.                                                                                                    |
|----------------------------|----------------------------------------------------------------------------------------------------|
| <b>Account Description</b> | The account code description from the Chart of Accounts is displayed.                                                                                                    |
| Original Amt               | The original amount of account code line item deduction is displayed.                                                                                                    |
| Credit Memo Total          | The total amount of previously applied credit memos is displayed.                                                                                                    |
| Payment Amt                | The amount of any previously applied payments is displayed.                                                                                                    |
| Overpayment Crd            | The amount of any previously applied overpayment credits is displayed.                                                                                                    |
| Balance                    | The remaining balance for the line item is displayed.                                                                                                    |
| Credit Memo Amt            | Type the amount of the credit memo to be applied. The amount must be a negative (-) number. The total amount of the credit memo for all lines cannot exceed the invoice total.                                                                                                    |
| Transaction Date           | Type the transaction date in the MMDDYYYY format. Or, select a date from the calendar.                                                                                                    |
| Adj Reason                 | Type the district-defined reason adjustment reason code for creating the credit memo. Or, click to select a code from the Adjustment Reasons lookup. The adjustment reason codes are maintained on the Accounts Receivable > Tables > Adjustment Reasons page. This field is required. |

 $\square$  Click **Save**. A credit memo number is automatically created for the transaction and will be associated with the invoice number.

# Other functions and features:

| Retrieve | The <b>Retrieve</b> button is also used to retrieve information from the last save. If you click <b>Retrieve</b> , any unsaved changes are lost.                                                                                                    |
|----------|----------------------------------------------------------------------------------------------------|
| Print    | Click to print the credit memo information. The <b>Print</b> button is only displayed if a credit memo number is retrieved for an invoice. If the invoice does not have a credit memo number or if the invoice is retrieved without the credit memo number, the <b>Print</b> button is not displayed. |

# **Invoice Approval - BAR3200**

### Accounts Receivable > Maintenance > Invoice Approval

This page is used to review and approve invoices that are created by other users. Only users with permission to approve invoices can access the Invoice Approval page. You can approve invoices and return invoices to the originator for modifications.

**Note**: The Accounts Receivable > Invoice Approval link is displayed on the Approval Summary page if the logged-on user has pending invoice approvals. However, the link will not be displayed if the approver does not have access to the Invoice Approval page in Security.

# Approve an invoice:

The first invoice to be approved is displayed on the page.

# Retrieve an invoice.

In the **Invoice Number** field, type the invoice number to be retrieved if known. Leading zeros are not required. The field can be a maximum of six digits. If you type a partial invoice number (from one to five digits) and tab out of the field, the field is zero-filled to six digits. If alphanumeric values are entered, the field is not zero-filled.

### Click **Retrieve**.

- If the invoice number is not known, click **Directory**.
- To search for a specific invoice number, type data in one or more of the search fields.
- To search through all available data, leave all fields blank.
- Click **Search**. A list of invoice numbers matching the search criteria is displayed.
- Select an invoice number from the list. Otherwise, click Cancel.

| Path     | Click to display the Approval Path page, which allows you to insert an approver.                                                                                                    |  |
|----------|----------------------------------------------------------------------------------------------------|--|
|          | Under Insert Approver: Click Before or After to indicate where to insert the approver.                                                                                                    |  |
|          | In the <b>Approver</b> field, click to select an approver.  Click <b>OK</b> to save the inserted approver and close the dialog box. Otherwise, click <b>Cancel</b> to close the page without inserting an approver. <b>Note</b> : A user who is listed in the autosuggest drop down has been previously set up on the Security Administration > Manage Users page with an employee number. |  |
| Return   | Click to return the invoice to the originator for modifications. The status of the invoice is marked as Returned. The originator can modify the returned invoice and resubmit it. The invoice is removed from the page.                                                                                                    |  |
| Skip     | Click to continue to the next invoice without returning or approving it.                                                                                                    |  |
| Approved | Click to approve the completed invoice. The status of the invoice is marked as Approved. The invoice is removed from the page.                                                                                                    |  |

# Other functions and features:

| +Add       | Click to add a new row.                                                                                                    |  |
|------------|----------------------------------------------------------------------------------------------------|--|
| Retrieve   | The <b>Retrieve</b> button is also used to retrieve information from the last save. If you click <b>Retrieve</b> , any unsaved changes are lost.                           |  |
| Print Copy | Click to print a copy of the invoice. An invoice that is printed from this page is assumed to be a convenience copy, not the real invoice. Review the report.              |  |
| Notes      | Click to add notes to the selected invoice.                                                                                                    |  |
|            | Type the note that you want to be printed on the invoice.                                                                                                    |  |
|            | Click <b>OK</b> to continue and return to the Create/Modify Invoice page. Otherwise, click <b>Cancel</b> to not record notes and return to the Create/Modify Invoice page. |  |
|            | A paperclip icon is displayed on the <b>Notes</b> button if notes exist.                                                                                                   |  |
| m          | Click to delete a row. The row is shaded red to indicate that it will be deleted when the record is saved.                                                                 |  |
|            | Click Save.                                                                                                    |  |
| Documents  | View or attach supporting documentation.                                                                                                    |  |

This page is intentionally left blank.

~~HIDEPAGE~~

# **Invoice Inquiry Customer Notes**

Use the Table of Contents to access a page.

This page is intentionally left blank.

~~HIDEPAGE~~

# **Inquiry - BAR3500**

# Accounts Receivable > Maintenance > Invoice Inquiry/Customer Notes > Inquiry

This tab is used to view invoice data and record contacts with customers regarding payment of invoices.

# Perform an invoice inquiry:

| Retrieve an invoice. | In the <b>Invoice Number</b> field, type the invoice number to be retrieved if known. Leading zeros are not required. The field can be a maximum of six digits. If you type a partial invoice number (from one to five digits) and tab out of the field, the field is zero-filled to six digits. If alphanumeric values are entered, the field is not zero-filled. |
|----------------------|----------------------------------------------------------------------------------------------------|
|                      | Click <b>Retrieve</b> .  • If the invoice number is not known, click <b>Directory</b> .  • To search for a specific invoice number, type data in one or more of the search fields.                                                                                                    |
|                      | <ul> <li>To search through all available data, leave all fields blank.</li> <li>Click Search. A list of invoice numbers matching the search criteria is displayed.</li> <li>Select an invoice number from the list. Otherwise, click Cancel.</li> </ul>                                                                                                    |

# Other functions and features:

|           | Click to print a copy of the invoice. An invoice that is printed from this page is assumed to be a convenience copy, not the real invoice. Review the report.              |  |
|-----------|----------------------------------------------------------------------------------------------------|--|
| Notes     | Click to add notes to the selected invoice.                                                                                                    |  |
|           | Type the note that you want to be printed on the invoice.                                                                                                    |  |
|           | Click <b>OK</b> to continue and return to the Create/Modify Invoice page. Otherwise, click <b>Cancel</b> to not record notes and return to the Create/Modify Invoice page. |  |
|           | A paperclip icon is displayed on the <b>Notes</b> button if notes exist.                                                                                                   |  |
| Documents | View or attach supporting documentation.                                                                                                    |  |

# **Payment Notes - BAR3500**

### Accounts Receivable > Maintenance > Invoice Inquiry Customer Notes > Payment Notes

This tab is used to record payment notes.

# **Record payment note information:**

# Retrieve an invoice.

In the **Invoice Number** field, type the invoice number to be retrieved if known. Leading zeros are not required. The field can be a maximum of six digits. If you type a partial invoice number (from one to five digits) and tab out of the field, the field is zero-filled to six digits. If alphanumeric values are entered, the field is not zero-filled.

### Click Retrieve.

- If the invoice number is not known, click **Directory**.
- To search for a specific invoice number, type data in one or more of the search fields.
- To search through all available data, leave all fields blank.
- Click **Search**. A list of invoice numbers matching the search criteria is displayed.
- Select an invoice number from the list. Otherwise, click Cancel.
- ☐ Click **+Add** to add a row.

| Field                                | Description                                                         |
|--------------------------------------|---------------------------------------------------------------------|
| Date Contacted and Time<br>Contacted | These fields are set to the system date and time.                   |
| Person Contacted                     | Type the name of the client who was contacted.                      |
| Contacted By                         | Type the name of the person who contacted the client.               |
| Contact Note                         | Type comments or conversation notes regarding the selected invoice. |

☐ Click **Save**. The user ID of the person who created the record is saved. Only that person can delete the payment note record.

# **Invoice Payments**

Use the Table of Contents to access a page.

# **Apply Overpayment - BAR3400**

### Accounts Receivable > Maintenance > Invoice Payments > Apply Overpayment

This tab is used to apply either a partial or full amount of a customer's available overpayment as payment toward one or more of that same customer's outstanding invoices.

### Notes:

- Invoices must be printed before an overpayment can be applied.
- The BAR7500 Reprint Invoices Report always prints the original invoice, even if an overpayment has been applied to the invoice.

# **Apply overpayments:**

☐ Under **Select an Outstanding Overpayment**, a list of customers who have outstanding overpayments is displayed. The list is sorted by customer name and check date.

- The cash receipt number, check number, check amount, overpayment amount, and available amount are also displayed.
- Select a customer by clicking the **Select** check box next to the customer's name. If the customer has unpaid invoices, the invoice records are displayed in the bottom grid.

### ☐ Under Invoices available for Customer:

- Each invoice record displays the invoice number, invoice date, invoice amount, amount paid, adjusted amount, overpayment credit, outstanding amount, and invoice account code.
- If the customer has an outstanding invoice that has yet to be printed, the invoice record is not displayed and an overpayment cannot be applied.
- In the **Apply Amount** field, type the payment amount to be applied to the corresponding invoice number.
  - The amount must be equal or less than the customer's available overpayment amount (i.e., the amount displayed in the **Available Amount** column in the top grid).
  - The amount cannot exceed the invoice amount.

☐ Click **Apply Overpayment** to disburse the indicated amount(s) to the outstanding invoice(s). The payment amount will be applied to the outstanding amount of the invoice.

If the available overpayment amount is depleted, the overpaid invoice is no longer displayed in the top grid or on the Utilities > Print Overpayment Refunds page.

# Other functions and features:

**Refresh** Click to restore the data on the page to its original view. A message is displayed prompting you to confirm that you want to continue.

Click **Yes** to refresh the data without saving your changes.

Click **No** to return to the Apply Overpayment page and continue making changes.

This page is intentionally left blank.

~~HIDEPAGE~~

# **Cash Receipt Inquiry - BAR3400**

# Accounts Receivable > Maintenance > Invoice Payments > Cash Receipt Inquiry

This tab is used to review all cash receipts from Accounts Receivable and Finance. You cannot update the information displayed on this tab.

# View payments:

Use one of the following to retrieve an invoice:

| Cash Receipt Click > to select a cash receipt number. If                                                                                                    |                                                                                                    |  |
|----------------------------------------------------------------------------------------------------|----------------------------------------------------------------------------------------------------|--|
| Nbr (from one to five digits) and tab out of the digits. If alphanumeric values are entered,                                                                                                    | · ·                                                                                                    |  |
| Name a drop-down list of corresponding custome                                                                                                    | Type the customer's name for whom the invoice was created. As you type the data, a drop-down list of corresponding customer names is displayed. Select a customer name. The <b>Customer Nbr</b> field is automatically populated. |  |
| Customer Nbr Type the customer's number. As you type to corresponding customer numbers is display Customer Name field is automatically population.                                                                                                    | yed. Select a customer number. The                                                                                                    |  |
|                                                                                                    | Type the from and to dates from which to select invoices. The <b>To</b> field is set to the current system date, but it can be modified.                                                                                          |  |
| Process Date  Click ✓ to select one of the following:  • Unprocessed Only - Select to include cash Unprocessed cash receipts can still be edited.  • Processed Only - Select to include cash receipts have gone through the end-of edited.  • All - Select to include all (processed and the edited). | ed (reversed). When the End of Month receipts are processed. eceipts with a process date. Processed of-month process and can no longer be                                                                                         |  |

☐ Click **Retrieve**. The cash receipt and associated account code data are displayed.

# **Invoice Payment History - BAR3400**

## Accounts Receivable > Maintenance > Invoice Payments > Invoice Payment History

This tab is used to review payment information for a selected invoice. You cannot update the information displayed on this tab.

# View payment history:

Use one of the following to retrieve an invoice:

| Field                 | Description                                                                                                    |
|-----------------------|----------------------------------------------------------------------------------------------------|
| Invoice Number        | Type an invoice number. The field can be a maximum of six digits. If you enter a partial invoice number (from one to five digits) and tab out of the field, the field is zero-filled to equal six digits. If alphanumeric values are entered, the field is not zero-filled. |
| <b>Customer Name</b>  | Type the customer for whom the invoice was created. The <b>Customer Nbr</b> field is populated by the system when the <b>Customer Name</b> field is populated.                                                                                                    |
| Customer Nbr          | Type the customer number for whom the invoice was created. The field can be a maximum of 20 characters. The <b>Customer Name</b> field is automatically populated when the <b>Customer Nbr</b> field is populated.                                                          |
| Include Fully<br>Paid | Select to retrieve fully paid invoices. Otherwise, leave blank.                                                                                                    |
| Date Range            | Type the from and to dates from which to select invoices. The ${\bf To}$ field is set to the current system date, but it can be modified.                                                                                                    |

☐ Click **Retrieve**. The selected invoices and payments that have been received are displayed. The associated account code and payment information are displayed in the bottom grid for each invoice.

# **Payment History - BAR3400**

### Accounts Receivable > Maintenance > Invoice Payments > Payment History

This tab is used to view information about prior payments. You cannot modify a payment record but can reverse the entire payment, and then enter a new payment record again with the correct information on the Payments tab.

# View payments:

Use one of the following to retrieve an invoice:

| Field               | Description                                                                                                    |
|---------------------|----------------------------------------------------------------------------------------------------|
| Cash Receipt<br>Nbr | Type a six-digit cash receipt number. If you type a partial cash receipt number (from one to five digits) and tab out of the field, the field is zero-filled to equal six digits. If alphanumeric values are entered, the field is not zero-filled. |
| Customer<br>Name    | Type the customer's name for whom the invoice was created. As you type the data, a drop-down list of corresponding customer names is displayed. Select a customer name. The <b>Customer Nbr</b> field is automatically populated.                   |
| Customer Nbr        | Type the customer's number. As you type the data, a drop-down list of corresponding customer numbers is displayed. Select a customer number. The <b>Customer Name</b> field is automatically populated.                                             |
| Date Range          | Type the from and to dates from which to select invoices. The <b>To</b> field is set to the current system date, but it can be modified.                                                                                                    |

☐ Click **Retrieve** and select the invoice to be displayed.

### Notes:

- If a cash receipt number was entered, all the payment records associated with the cash receipt number are displayed in the payment grid.
- If the invoice selection was based on the customer name or customer number, all printed invoices for the customer are displayed in the grid at the bottom of the tab.
- If the invoice selection was based on a date range, all printed invoices for all customers within that date range are displayed in the grid at the bottom of the tab.

# Reverse a payment:

- ☐ Click **Reverse** to reverse the selected payment. The following occurs:
  - The payment record is updated with the date of the reversal and the user ID of the person performing the reversal.

- The invoice payment record for each account that received money from this payment is updated with the date of the reversal and the user ID of the person performing the reversal.
- Return to the Payments tab to enter the new payment record with the correct information.

# Payments - BAR3400

## Accounts Receivable > Maintenance > Invoice Payments > Payments

This tab is used to record payments that have been received from customers. You can record a new payment and verify the amounts being credited to each account. If you need to reverse a payment made by a customer, use the Payment History tab to reverse the entire payment and then enter the payment again on this tab.

# **Process invoice payments:**

☐ Under **Select/Create a Cash Receipt**:

| Field               | Description                                                                                                    |                                                                                                    |
|---------------------|----------------------------------------------------------------------------------------------------|----------------------------------------------------------------------------------------------------|
| Cash Receipt<br>Nbr | Type a six-digit cash receipt number, or click <b>Cash Receipts</b> to open the <b>Cash Receipts</b> lookup to search for and select a cash receipt number. <b>Note</b> : Only cash receipt transactions from the current Accounts Receivable accounting period and current Finance GL file ID are included in the Cash Receipts lookup.  If you type a partial cash receipt number (from one to five digits) and tab out of the field, the field is zero-filled to equal six digits. If alphanumeric values are entered, the field is not zero-filled. |                                                                                                    |
|                     | Cash Receipt Nbr                                                                                                    | This field is enabled if <b>Use Automatic Cash Receipt Number Assignment</b> is not selected on the Tables > District Finance Options page and is required before the payment transaction can be saved. |
|                     | Use Automatic Cash<br>Receipt Number<br>Assignment                                                                                                    | If selected on the Finance > Tables > District Finance Options page, the <b>Cash Receipt Nbr</b> field is disabled.                                                                                     |
| Description         | Type a description for the cash receipt number if a new cash receipt number was entered.                                                                                                    |                                                                                                    |
| New Cash<br>Receipt | Click to create a new cash receipt.                                                                                                    |                                                                                                    |

☐ Under **Select Invoices to Pay**, use one of the following to retrieve an invoice:

| Invoice Number       | Type the specific invoice number to be retrieved. If you type a partial invoice number (from one to five digits) and tab out of the field, the field is zero-filled to six digits. If alphanumeric values are entered, the field is not zero-filled. |
|----------------------|----------------------------------------------------------------------------------------------------|
| <b>Customer Name</b> | Type the customer's name for whom the invoice was created. As you type the data, a drop-down list of corresponding customer names is displayed. Select a customer name. The <b>Customer Nbr</b> field is automatically populated.                    |
| Customer Nbr         | Type the customer's number. As you type the data, a drop-down list of corresponding customer numbers is displayed. Select a customer number. The <b>Customer Name</b> field is automatically populated.                                              |

| 1                                                                                                    | Type the from and to date range criteria to be used when retrieving invoices. The <b>To</b> field is set to the current date but it can be modified. The date range uses the invoice date when retrieving invoice data. |
|----------------------------------------------------------------------------------------------------|----------------------------------------------------------------------------------------------------|
| Accounting per The accounts receivable period established on Finance > Tables > District Finance > Accounting Periods page is displayed. |                                                                                                    |

☐ Click **Retrieve** and select the invoice to be displayed.

### ☐ Under **Apply Payment to Accounts Receivable**:

| Check Number        | Type a payment check number. The field can be a maximum of 20 characters. If you type a partial check number (from one to five digits) and tab out of the field, the field is zero-filled to six digits. If alphanumeric values are entered, the field is not zero-filled (e.g., the user entered CASH; the check number remains CASH).                                                                                |
|---------------------|----------------------------------------------------------------------------------------------------|
| <b>Payment Date</b> | The default is the system date but can be changed.                                                                                                    |
| Amount              | Type the payment amount. An amount greater than zero is required.                                                                                                    |
| Over Pay Amt        | The overpayment amount is displayed. Click <b>Refresh</b> to update this field.                                                                                                    |
| Cash Account        | In the <b>Obj</b> and <b>Sobj</b> fields, click to select a valid cash account object code and sub-object code to be used when processing the invoice payment. If these fields are used, both fields must be populated. If blank, the <b>Cash Account</b> default values on the Finance > Tables > District Finance Options > Clearing Fund Maintenance tab are used. This data can be verified on the general ledger. |

☐ Click **Distribute** to apply the payment amount to the displayed account codes in the invoice number and then account code order. This continues until the payment amount is exhausted.

- If the payment amount does not equal the total balance due for all selected invoices, a message is displayed that the payment amount is not sufficient to pay all invoices.
- If the payment amount is greater than the total balance due for all selected invoices, a message is displayed that there was an overpayment. The amount of the overpayment is shown on the last invoice account code.
- You can select an invoice account and change the distribution amount.
- The payment amount for a specific account code cannot be larger than the current balance.
- The total payments must be less than or equal to the payment amount.
- Accounts that were not originally part of the selected invoice cannot be added to the invoice.

**Note**: At any time, you can clear the **Apply Payment** column to change which invoices are to be paid, and then click **Distribute** again. Any previous payment amounts that were entered are cleared, including those payment amounts that were manually entered.

- ☐ Click **Save Payment** to save the payment transactions after all payment amounts are applied.
  - If Use Automatic Cash Receipt Number Assignment is selected on the Finance > Tables >

- District Finance Options > Finance Options tab, the **Cash Receipt Nbr** field is automatically populated with the next available cash receipt number.
- If **Use Automatic Cash Receipt Number Assignment** is not selected on the Finance > Tables > District Finance Options > Finance Options tab and the **Cash Receipt Nbr** field is blank, an error message is displayed, and no payment transactions are saved. You must type a six-digit cash receipt number in the **Cash Receipt Nbr** field and click **Save Payment** again to save the payment transactions.
- The Check Number, Payment Date, and Amount fields are cleared and the invoices that are paid in full.
- The **Cash Receipt Nbr** and **Description** fields remain populated after the payment information fields are cleared. You can continue entering additional checks against the current cash receipt.

#### Other functions and features:

**Retrieve** The **Retrieve** button is also used to retrieve information from the last save. If you click **Retrieve**, any unsaved changes are lost.

# **Invoice Status Inquiry - BAR3250**

#### Accounts Receivable > Maintenance > Invoice Status Inquiry

This page is used to view the status of an invoice. The workflow path along with the product and budget information is displayed.

#### View invoice status:

| invoice.  Number  not required. The partial invoice number the field is zero-fill |                  | Type the invoice number to be retrieved, if known. Leading zeros are not required. The field can be a maximum of six digits. If you type a partial invoice number (from one to five digits) and tab out of the field, the field is zero-filled to six digits. If alphanumeric values are entered, the field is not zero-filled. |
|-----------------------------------------------------------------------------------|------------------|----------------------------------------------------------------------------------------------------|
|                                                                                   | From Date        | Type the beginning search date in the MMDDYYYY format.                                                                                                    |
|                                                                                   | To Date field    | Type the ending search date in the MMDDYYYY format.                                                                                                    |
| Status Click * to select one of the an invoice status.                            |                  | Click * to select one of the an invoice status.                                                                                                    |
|                                                                                   | Customer<br>Name | Type the customer's name for whom the invoice was created. As you type the data, a drop-down list of corresponding customer names is displayed. Select a customer name. The <b>Customer Nbr</b> field is automatically populated.                                                                                               |
|                                                                                   | Customer Nbr     | Type the customer's number. As you type the data, a drop-down list of corresponding customer numbers is displayed. Select a customer number. The <b>Customer Name</b> field is automatically populated.                                                                                                    |

- ☐ Click **Retrieve**. A list of the available invoices is displayed.
  - If the invoice number is not known, click **Directory**.
  - To search for a specific invoice number, type data in one or more of the search fields.
  - To search through all available data, leave all fields blank.
  - Click **Search**. A list of invoice numbers matching the search criteria is displayed.
  - Select an invoice number from the list. Otherwise, click **Cancel**.

| ☐ Click S to view | w the invoice details | . The Product, | Budget, a | and Approval <mark>I</mark> | ath information | is |
|-------------------|-----------------------|----------------|-----------|-----------------------------|-----------------|----|
| displayed.        |                       |                |           |                             |                 |    |

 $\square$  If notes exist for the invoice, click the **Notes** link. A pop-up window is displayed with the associated notes. Click **OK** or **X** to close the pop-up window.

#### Other functions and features:

| <b>Print Copy</b>                                  | Click to print a copy of the invoice. An invoice that is printed from this page is assumed |  |
|----------------------------------------------------|--------------------------------------------------------------------------------------------|--|
|                                                    | to be a convenience copy, not the real invoice. Review the report.                         |  |
| Documents View or attach supporting documentation. |                                                                                            |  |

This page is intentionally left blank.

~~HIDEPAGE~~

### **Invoice Voids/Adjustments - BAR3300**

#### Accounts Receivable > Maintenance > Invoice Voids/Adjustments

This page is used to make adjustments to the budget amounts for printed invoices that were already sent to the customer. Once the invoice is printed, you cannot change the customer or service/product information. You can lower the amount to be paid, change budget code data, or void the invoice. An invoice that is approved but not printed cannot be voided, deleted, or reversed. If you need to increase the invoice total amount, you must issue another invoice.

#### Void an invoice/create an adjustment:

### Retrieve an invoice.

In the **Invoice Number** field, type the invoice number to be retrieved, if known. Leading zeros are not required. The field can be a maximum of six digits. If you type a partial invoice number (from one to five digits) and tab out of the field, the field is zero-filled to six digits. If alphanumeric values are entered, the field is not zero-filled.

#### Click Retrieve.

- If the invoice number is not known, click **Directory**.
- To search for a specific invoice number, type data in one or more of the search fields.
- To search through all available data, leave all fields blank.
- Click **Search**. A list of invoice numbers matching the search criteria is displayed.
- Select an invoice number from the list. Otherwise, click Cancel.

#### Notes:

If you selected an invoice based on only the invoice number, the customer number, customer name, and invoice number are displayed for the selected invoice.

If you selected an invoice based on the customer name and number, all approved customer invoices are displayed.

If you selected an invoice based on a date range, all approved invoices that were created within the date range are displayed.

All service/product information is display only.

#### ☐ Under **Budget Adjustments**:

| Field        | Description                                                                                                    |  |
|--------------|----------------------------------------------------------------------------------------------------|--|
| Original Amt | The total for each account code at the time the invoice was printed is displayed.                                                    |  |
| Adjust Amt   | The total amount for each account code of prior adjustments is displayed.                                                            |  |
| Payment Amt  | Payment Amt The total amount for each account code of payments that have been made is displayed. Reversed payments are not included. |  |
| Balance      | The original amount for each account code minus adjustments and payments made to date is displayed.                                  |  |

| Void           | Click to void an invoice. The balance in the existing invoice budget records is reversed in Finance and creates an adjustment record to record the date, person performing the void, and the adjustment reason. The invoice record is not deleted.  Note: If a payment has already been made on an invoice, the invoice cannot be voided. |
|----------------|----------------------------------------------------------------------------------------------------|
| Void<br>Reason | Type a reason for the voiding of the selected checks. The information from this field is used as the description for the finance transactions that are created when invoices are voided. If a void reason is not entered, the finance transactions use the default adjustment description.                                                |

#### ☐ Under **Budget Adjustments**:

#### Adjust Amt

Type the new amount for that account to create an invoice adjustment.

The difference between the remaining amount in the record and the adjusted amount you entered is determined, and an Invoice Adjustment record that reflects that amount is created.

The **Totals** field changes to reflect the reduction in the amount.

In the **Adjust Reason** field, type the reason for reducing the previous budget code totals for the selected invoice.

Only reductions are allowed. If an increase to the invoice is required, a new invoice must be created to reflect this change.

For each budget code, the system displays the current remaining amount. This is computed from the original amount plus any adjustments minus any payments made to that account code.

☐ Click **Refresh Description** after an existing object code number is entered to update the **Description** field. The object code description is populated from the Object tab.

☐ Click **Update Totals** to update the **Budget Adjustments Total** field.

### Account Code

Type the account code which is to receive the funds from the invoice. As you type the data, a drop-down list of corresponding account codes is displayed. Select an account code.

- To view a list of account code components, place the cursor in one of the account code component fields and then click if or press F2.
- Type the applicable account code components, or leave blank for all account codes and then click **Search**.
- A list of available account code components is displayed. All valid account codes (except 4XXX) in file ID C are displayed.
- Select an account code from the list. Otherwise, click Cancel.

#### **Amount**

Type the amount to be applied from the invoice total, or leave blank and click **Uniform Distribution** to distribute the invoice total amount equally among multiple account codes.

**Note**: If you have not entered any amounts for the account code records, once all the account numbers have been entered, click **Uniform Distribution**, which distributes the dollar amount from the invoice total equally across all the account codes. If you enter only one account number, the entire invoice total goes to that one account, which prevents the user from possibly making an error when manually entering the data. If the uniform distribution does not handle pennies the way the user wants, the user can modify the amounts.

The detail section displays the adjustment transactions for the highlighted account code. The

adjustment transactions list is display only. Each row includes the adjustment date, account code, adjustment amount, adjustment reason, and user ID.

☐ Click **Save**.

#### Notes:

- All required fields must be completed, the invoice total and budget total amounts must match, no amounts can be blank or zero, and the total adjusted amount cannot be greater than the total remaining balance.
- The Finance transaction records necessary to adjust the amounts to reflect the difference between the previous records and the new information are created.
- If errors are encountered, an error message is displayed, and you must correct the error before the invoice can be saved.

#### Other functions and features:

| +Add     | Click to add a new row.                                                                                                    |
|----------|----------------------------------------------------------------------------------------------------|
| Retrieve | The <b>Retrieve</b> button is also used to retrieve information from the last save. If you click <b>Retrieve</b> , any unsaved changes are lost.                           |
| Notes    | Click to add notes to the selected invoice.                                                                                                    |
|          | Type the note that you want to be printed on the invoice.                                                                                                    |
|          | Click <b>OK</b> to continue and return to the Create/Modify Invoice page. Otherwise, click <b>Cancel</b> to not record notes and return to the Create/Modify Invoice page. |
|          | A paperclip icon is displayed on the <b>Notes</b> button if notes exist.                                                                                                   |
| m        | Click to delete a row. The row is shaded red to indicate that it will be deleted when the record is saved.                                                                 |
|          | Click <b>Save</b> .                                                                                                    |
| Document | S View or attach supporting documentation.                                                                                                    |

This page is intentionally left blank.

~~HIDEPAGE~~

# Reports

Use the Table of Contents to access a page.

### **Accounts Receivable Reports**

#### Accounts Receivable > Reports > Accounts Receivable Reports

This page allows you to select the report you want to generate.

#### Select a report:

All available report names are displayed on the left side of the page. The list of available reports remains displayed on the page even after you select a report name. This allows you to select another report within the selected reports menu without exiting the report page.

| ☐ Click a report to select it. | The parameters for | the selected re | eport are displaye | d on the right | side of |
|--------------------------------|--------------------|-----------------|--------------------|----------------|---------|
| the page.                      |                    |                 |                    |                |         |
|                                |                    |                 |                    |                |         |

- ☐ Type or select the report options. **Parameters in bold are required.**
- ☐ Use the buttons located at the top of the page to generate the report. If the button feature does not apply to the selected report, it is disabled. For example, a certain report may not be available in the CSV format, so the CSV button will be disabled when that report is selected.
  - **Preview** Click to generate the HTML view of the report.
  - PDF Click to generate a PDF file of the report.
  - **CSV** Click to generate a CSV file of the report.
  - Clear Options Click to clear data from all parameter fields.

Review, save and/or print the report.

#### Sort and filter:

Some reports may or may not provide the sort and/or filter option.

#### **Sort** Sort report data:

You can sort data to make it easier to review or find records in the reports. Not all reports allow this option.

From the report window, click **Sort/Filter** to open the Sort/Filter window. By default, the **Sort Criteria** section is expanded. If not, click **Sort Criteria**.

| Criteria section is expanded. If not, click <b>soft Criteria</b> . |                                                                                                    |  |
|--------------------------------------------------------------------|----------------------------------------------------------------------------------------------------|--|
| (Left grid) Columns                                                | Select the columns by which you want to sort, the columns are                                                                                                    |  |
| Available for                                                      | highlighted blue. Click to move the selected columns to the right                                                                                                    |  |
| Sorting                                                            | side of under <b>Sort Columns</b> . Continue moving columns to the right grid as needed.                                                                                                    |  |
| (Right grid) Sort<br>Columns                                       | You can rearrange the columns to indicate the order in which you want the sort applied. Click a column name, and drag it up or down to a new location.  In the right grid, for each column, click to indicate if you want that |  |
|                                                                    | data sorted in ascending (e.g., A-Z, 0-9) or descending (e.g., Z-A, 9-0) order.                                                                                                    |  |
|                                                                    | To remove a column from the sort, select the column, and then click to move it back to the left grid.                                                                                                    |  |

Click **OK** to apply the selected sort criteria to the report.

Click **Cancel** to close the window without re-sorting.

#### **Filter** Filter report data:

When you want to view only certain data, you may find it useful to filter the report data. You can use specific criteria to retrieve only the data that you want. Not all reports allow this option.

From the report window, click **Sort/Filter** to open the **Sort/Filter** window. By default, the **Sort Criteria** section is expanded. Click **Filter Criteria** to expand the **Filter Criteria** section.

If the report does not allow sorting, the **Filter** button is displayed instead of the **Sort/Filter** button, and sort criterion fields are not available.

Click **Add Criterion** to add new filter criteria. A blank row is displayed in the grid.

| Field    | Description                                                                                                    |
|----------|----------------------------------------------------------------------------------------------------|
| Column   | Select a column by which to filter the data. The drop down lists the columns that appear on the report.                                                        |
| Operator | Select an operator.  = Equals  ≠ Not equals  < Less than  ≤ Less than or equal to  > Greater than  ≥ Greater than or equal to                                  |
| Value    | Type the value by which you want to filter. For example, if you selected a date in the <b>Column</b> field, type a date to view only data for a specific date. |

#### Other functions and features:

| Add Criterion      | Add another row. Select the logical connector (AND or OR) in the <b>Logical</b> field. Continue adding rows as needed. Using the AND operator limits search results, because the program looks only for records that contain both criterion. Using the OR operator expands search results, because the program looks for records that contain either one criterion or the other, or both. |
|--------------------|----------------------------------------------------------------------------------------------------|
| Delete<br>Selected | Delete selected row. Select the row, and then click the <b>Delete Selected</b> button. The row is deleted from the filter criteria.                                                                                                    |

### Click OK to apply the selected filter criteria to the report.

#### Click Cancel to close the dialog box without applying a filter.

# Reset Reset report data. Click to restore the report to the original view, removing all sorting and filtering that has been applied.

#### Reset Reset report data:

Click to restore the report to the original view, removing all sorting and filtering that has been applied.

# **BAR1000 - Customer Listing**

#### Accounts Receivable Reports > Accounts Receivable Reports > Customer Listing

This report displays a list of customers and their contact information. The default sort is by alpha, but the sort function can be used to re-sort the data.

| Parameter                                                | Description                                                                                                    |
|----------------------------------------------------------|----------------------------------------------------------------------------------------------------|
| Sort by Alpha (A), Customer<br>Number (N)                | A - Sort the report alphabetically. N - Sort the report by customer number. This is a required field.                                                                                                   |
| Select Status Active (A), Inactive (I), or blank for ALL | A - Print active customers only. I - Print inactive customers only. Blank - Print both active and inactive customers.                                                                                   |
| PO required Y or N, blank for ALL                        | Y - Include customers that require a purchase order before an invoice is created. N - Include customers that do not require a purchase order before an invoice is created. Blank - Print all customers. |
| Select Customer(s), or blank for ALL                     | Type the customer number separating multiple customer numbers with a comma. Or, click to search for customers. Otherwise, leave blank to use all customer numbers.                                      |

### **BAR3000 - Customer Statement**

#### Accounts Receivable > Reports > Accounts Receivable Reports > Customer Statement

This report prints customer statements with all outstanding invoices. The information on the statements includes invoice information, adjustment and payment amounts, and totals for the age of the invoices in 30-day increments.

| Parameter                            | Description                                                                                                    |
|--------------------------------------|----------------------------------------------------------------------------------------------------|
| Select Customer(s), or blank for ALL | Type the customer number separating multiple customer numbers with a comma. Or, click to search for customers. Otherwise, leave blank to use all customer numbers. |
| Use Due Date for Aging? (Y/N)        | Y - Use due date for aging.<br>N - Do not use due date for aging.<br>This is a required field.                                                                     |

### **BAR6000 - Detail Aging Report**

#### Accounts Receivable > Reports > Accounts Receivable Reports > Detail Aging Report

This report displays totals for invoices that are still open, data on individual invoices, totals for the age of the invoices in 30-day increments, and percentages due.

| Parameter                               | Description                                                                                                    |
|-----------------------------------------|----------------------------------------------------------------------------------------------------|
| Use Due Date for Aging? (Y/N)           | Y - Use due date for aging.<br>N - Do not use due date for aging.<br>This is a required field.                                                                     |
| Select Customer(s), or blank for ALL    | Type the customer number separating multiple customer numbers with a comma. Or, click to search for customers. Otherwise, leave blank to use all customer numbers. |
| As-Of Date (MMDDYYYY), or blank for ALL | Type the as-of date in the MMDDYYYY format, or leave blank to use all invoice dates.                                                                               |

# **BAR6500 - Detail Aging Report by Organization**

Accounts Receivable > Reports > Accounts Receivable Reports > Detail Aging Report By Organization

This report displays payments received for invoices after the report date and totals for the age of the invoices in 30-day increments. The report may be run for a specific organization.

| Parameter                                | Description                                                                                                    |
|------------------------------------------|----------------------------------------------------------------------------------------------------|
| Use Due Date for Aging? (Y/N)            | Y - Use due date for aging. N - Do not use due date for aging. This is a required field.                                                                                                    |
| Page Break on Organization?<br>(Y/N)     | Y - Insert a page break between each organization. N - Do not insert a page break between each organization. This is a required field.                                                                                 |
| Select Organization(s), or blank for ALL | Type the three-digit organization number separating multiple organization numbers with a comma (e.g., 001, 699). Or, click to search for organization numbers. Otherwise, leave blank to use all organization numbers. |
| Select Customer(s), or blank for ALL     | Type the customer number separating multiple customer numbers with a comma. Or, click to search for customers. Otherwise, leave blank to use all customer numbers.                                                     |
| As-Of Date (MMDDYYYY), or blank for ALL  | Type the as-of date in the MMDDYYYY format, or leave blank to use all invoice dates.                                                                                                    |

### **BAR3500 - Invoice Detail Listing**

#### Accounts Receivable > Reports > Accounts Receivable Reports > Invoice Detail Listing

This report prints customer statements with all outstanding invoices. The information on the statements includes invoice information, adjustment and payment amounts, and totals for the age of the invoices in 30-day increments.

| Parameter                                      | Description                                                                                                  |
|------------------------------------------------|----------------------------------------------------------------------------------------------------|
| Sort by Invoice (I), Customer<br>Number (C)    | I - Sort the report by invoice number. C - Sort the report by customer number. This is a required field.     |
| Include Invoice Status (Select From List)      | Click to select an invoice status. This is a required field.                                                 |
| From Invoice Date (MMDDYYYY), or blank for ALL | Type the from invoice date in the MMDDYYYY format, or leave blank to use all from dates.                     |
| To Invoice Date (MMDDYYYY), or blank for ALL   | Type the to invoice date in the MMDDYYYY format, or leave blank to use all to dates.                         |
| Select Invoice(s), or blank for ALL            | Type the invoice number separating multiple invoice numbers                                                  |
|                                                | with a comma. Or, click to search for invoice numbers. Otherwise, leave blank to use all invoice numbers.    |
| Select Customer(s), or blank for               | Type the customer number separating multiple customer                                                        |
| ALL                                            | numbers with a comma. Or, click to search for customers. Otherwise, leave blank to use all customer numbers. |

### **BAR4000 - Invoice Listing by Revenue Code**

# Accounts Receivable > Reports > Accounts Receivable Reports > Invoice Listing by Revenue Code

This report displays a list of invoices by budget code. Subtotals are provided by organization and fund, and a grand total is also printed.

| Parameter                                      | Description                                                                                                    |
|------------------------------------------------|----------------------------------------------------------------------------------------------------|
| Sort by Account Code (A),<br>Customer Name (C) | A - Sort the report by account code. C - Sort the report by customer name. This is a required field.                    |
| Print only Open Invoices (O), or Blank for ALL | O - Print open invoices only.<br>Blank - Print all invoices.                                                            |
| From Invoice Date (MMDDYYYY), or blank for ALL | Type the from invoice date in the MMDDYYYY format, or leave blank to use all from dates.                                |
| To Invoice Date (MMDDYYYY), or blank for ALL   | Type the to invoice date in the MMDDYYYY format, or leave blank to use all to dates.                                    |
| Select Customer(s), or blank for               | Type the customer number separating multiple customer                                                                   |
| ALL                                            | numbers with a comma. Or, click to search for customers. Otherwise, leave blank to use all customer numbers.            |
| Select Fund(s), or blank for ALL               | Type the three-digit fund code separating multiple fund                                                                 |
|                                                | codes with a comma (e.g., 199, 224). Or, click to search for funds/years. Otherwise, leave blank to use all fund codes. |

# **BAR7000 - Invoice Offset Accounts Report**

# Accounts Receivable > Reports > Accounts Receivable Reports > Invoice Offset Accounts Report

This report displays the contra account accounts (12XX) that were selected for invoices.

| Parameter                                                     | Description                                                                                                    |
|---------------------------------------------------------------|----------------------------------------------------------------------------------------------------|
| Sort by Invoice (I), Offset Account (O) or Invoice Account(A) | I - Sort the report by invoice. O - Sort the report by offset account. A - Sort the report by invoice account. This is a required field.                                                                               |
| All Invoices (A) or Open Invoices Only (O)                    | A - Include all invoices on the report. O - Only include open invoices on the report. This is a required field.                                                                                                    |
| Select Invoice(s), or blank for ALL                           | Type the invoice number separating multiple invoice numbers with a comma. Or, click to search for invoice numbers. Otherwise, leave blank to use all invoice numbers.                                                  |
| Select Fund(s), or blank for ALL                              | Type the three-digit fund code separating multiple fund codes with a comma (e.g., 199, 224). Or, click to search for funds/years. Otherwise, leave blank to use all fund codes.                                        |
| Select Organization(s), or blank for ALL                      | Type the three-digit organization number separating multiple organization numbers with a comma (e.g., 001, 699). Or, click to search for organization numbers. Otherwise, leave blank to use all organization numbers. |
| From Invoice Date (MMDDYYYY), or blank for ALL                | Type the from invoice date in the MMDDYYYY format, or leave blank to use all from dates.                                                                                                    |
| To Invoice Date (MMDDYYYY), or blank for ALL                  | Type the to invoice date in the MMDDYYYY format, or leave blank to use all to dates.                                                                                                    |

### **BAR4500 - Outstanding Invoices by Customer**

### Accounts Receivable > Reports > Accounts Receivable Reports > Outstanding Invoices by Customer

This report displays all outstanding invoices with a positive balance and the remaining balance for each account of the invoice. The report also includes credit memo amounts in the account and total invoice balance calculations. In addition, the .csv file includes the overpayment credit and credit memo amounts for the account as well as the invoice total adjustment, payment, balance, and credit memo totals.

The report is grouped by the customer and sorted by customer name, invoice number, and account code. Subtotals are provided by customer invoice (if there is more than one account), and a grand total is printed for the district.

**Note**: Under **Product Description**, only the first product description for an invoice is displayed.

| Parameter                                      | Description                                                                                                    |
|------------------------------------------------|----------------------------------------------------------------------------------------------------|
| From Invoice Date (MMDDYYYY), or blank for ALL | Type the from invoice date in the MMDDYYYY format, or leave blank to use all from dates.                                                                           |
| To Invoice Date (MMDDYYYY), or blank for ALL   | Type the to invoice date in the MMDDYYYY format, or leave blank to use all to dates.                                                                               |
| Select Customer(s), or blank for ALL           | Type the customer number separating multiple customer numbers with a comma. Or, click to search for customers. Otherwise, leave blank to use all customer numbers. |

# **BAR9500 - Payment Listing Report**

#### Accounts Receivable > Reports > Accounts Receivable Reports > Payment Listing Report

This report displays information on payments including payment date, check number, and payment amounts.

| Parameter                                      | Description                                                                                                    |
|------------------------------------------------|----------------------------------------------------------------------------------------------------|
| Include Account Code? (Y/N)                    | Y - Include the account code on the report. N - Do not include the account code on the report. This is a required field.                                           |
| From Payment Date (MMDDYYYY), or blank for ALL | Type the from payment date in the MMDDYYYY format, or leave blank to use all from dates.                                                                           |
| To Payment Date (MMDDYYYY), or blank for ALL   | Type the to payment date in the MMDDYYYY format, or leave blank to use all to dates.                                                                               |
| Select Customer(s), or blank for ALL           | Type the customer number separating multiple customer numbers with a comma. Or, click to search for customers. Otherwise, leave blank to use all customer numbers. |

# **BAR7500 - Reprint Invoices Report**

#### Accounts Receivable > Reports > Accounts Receivable Reports > Reprint Invoices Report

This report allows you to reprint invoices as needed.

| Parameter                                        | Description                                                                                                  |
|--------------------------------------------------|----------------------------------------------------------------------------------------------------|
| Select Copy to Print                             | Type the label print options with a comma and no spaces (e.g.,                                               |
|                                                  | Y,Y,N,N,N,N). Or, click to select print options. This is a required field.                                   |
| Select Printed Status to Print                   | Type the printed status options with a comma and no spaces                                                   |
|                                                  | (e.g., Y,N,N,N,N). Or, click to select print status options. This is a required field.                       |
| Select Invoice(s), or blank for                  | Type the invoice number separating multiple invoice numbers                                                  |
| ALL                                              | with a comma. Or, click to search for invoice numbers. Otherwise, leave blank to use all invoice numbers.    |
| Select Customer(s), or blank for                 | Type the customer number separating multiple customer                                                        |
| ALL                                              | numbers with a comma. Or, click to search for customers. Otherwise, leave blank to use all customer numbers. |
| From Invoice Date (MMDDYYYY), or blank for ALL   | Type the from invoice date in the MMDDYYYY format, or leave blank to use all from dates.                     |
| To Invoice Date (MMDDYYYY), or blank for ALL     | Type the to invoice date in the MMDDYYYY format, or leave blank to use all to dates.                         |
| From Requested Date (MMDDYYYY), or blank for ALL | Type the from requested date in the MMDDYYYY format, or leave blank to use all from dates.                   |
| To Requested Date (MMDDYYYY), or blank for ALL   | Type the to requested date in the MMDDYYYY format, or leave blank to use all to dates.                       |
| Sort by Customer Name (A) or Invoice Number (N)  | A - Sort the report (invoices) alphabetically by customer name.                                              |
| invoice number (N)                               | N - Sort the report (invoices) numerically by invoice number.                                                |
|                                                  | This is a required field.                                                                                    |

# **BAR5000 - Summary Aging Report**

#### Accounts Receivable > Reports > Accounts Receivable Reports > Summary Aging Report

This report displays summary totals for invoices that are still open by customers, totals for the age of the invoices in 30-day increments, and percentages due.

| Parameter                               | Description                                                                                                    |
|-----------------------------------------|----------------------------------------------------------------------------------------------------|
| Use Due Date for Aging? (Y/N)           | Y - Use due date for aging.<br>N - Do not use due date for aging.<br>This is a required field.                                                                     |
| Select Customer(s), or blank for ALL    | Type the customer number separating multiple customer numbers with a comma. Or, click to search for customers. Otherwise, leave blank to use all customer numbers. |
| As-Of Date (MMDDYYYY), or blank for ALL | Type the as-of date in the MMDDYYYY format, or leave blank to use all invoice dates.                                                                               |

# **BAR9000 - Template Listing**

#### Accounts Receivable > Reports > Accounts Receivable Reports > Template Listing

This report displays a list of invoice templates and information such as customer information and invoice template counts.

| Parameter                                            | Description                                                                                     |
|------------------------------------------------------|-------------------------------------------------------------------------------------------------|
|                                                      | Type the user ID separating multiple user ID numbers with a                                     |
| blank for ALL                                        | comma. Or, click to search for created by user IDs. Otherwise, leave blank to use all user IDs. |
| Enter part or all of Customer name, or blank for ALL | Type a partial or the whole customer name, or leave blank to use all customers.                 |

# **Tables**

Use the Table of Contents to access a page.

# **Adjustment Reasons - BAR2700**

#### Accounts Receivable > Tables > Adjustment Reasons

This page is used to create and maintain a list of adjustment reason codes to be used for credit memos applied on the Accounts Receivable > Maintenance > Credit Memo page.

#### Add an adjustment reason code:

A list of existing adjustment reason codes is displayed in the grid.

 $\square$  Click **+Add** to add a row.

| Field                                                                                                   | Description                                                                                          |  |
|----------------------------------------------------------------------------------------------------|----------------------------------------------------------------------------------------------------|--|
| <b>Reason Code</b>                                                                                      | Reason Code Type a unique adjustment reason code. The field must be two characters.                  |  |
| <b>Description</b> Type the adjustment reason description. The field can be a maximum of 30 characters. |                                                                                                    |  |
| Status                                                                                                  | Click $\checkmark$ to select the status (A - Active or I - Inactive) for the adjustment reason code. |  |

☐ Click **Save**.

#### Other functions and features:

| Retrieve | The <b>Retrieve</b> button is also used to retrieve information from the last save. If you click <b>Retrieve</b> , any unsaved changes are lost. |
|----------|----------------------------------------------------------------------------------------------------|
| Print    | Click to print the report.                                                                                                    |
|          | Review the report.                                                                                                    |
| ⑩        | Click to delete a row. The row is shaded red to indicate that it will be deleted when the record is saved.                                       |
|          | Click <b>Save</b> .                                                                                                    |

### **Customer Information - BAR2000**

#### Accounts Receivable > Tables > Customer Information

This page is used to establish and maintain a record for each customer doing business with the LEA.

#### Add or retrieve a customer record:

| Add                          | Click to add a customer record.                                                                                                    |
|------------------------------|----------------------------------------------------------------------------------------------------|
| Retrieve an existing record. | In the <b>Customer Name</b> field, type the customer's name (e.g., Angel ISD). As you type the data, a drop-down list of corresponding customer names is displayed. Select a customer name. The field is required.  • If the customer name is not known, click <b>Directory</b> . The Customers lookup is displayed.  • To search for a specific customer name or customer number, type data in one or more of the search fields.  • To search through all available data, leave all fields blank.  • Click <b>Search</b> . A list of data that matches the search criteria is displayed.  • Select an item from the list. Otherwise, click <b>Cancel</b> .                                                                                                    |
|                              | In the <b>Customer Number</b> field, if you type a partial customer number (from one to six digits) and tab out of the field, the field is zero-filled to equal six digits. The field can be a maximum of six digits and is required.  • As you type the data, a drop-down list of corresponding customer numbers is displayed. Select a customer number. If the customer number is not known, click <b>Directory</b> . The Customers lookup is displayed.  • To search for a specific customer name or customer number, type data in one or more of the search fields.  • To search through all available data, leave all fields blank.  • Click <b>Search</b> . A list of data that matches the search criteria is displayed.  • Select an item from the list. Otherwise, click <b>Cancel</b> . |

| Field                | Description                                                                                                    |
|----------------------|----------------------------------------------------------------------------------------------------|
| <b>Customer Name</b> | Type the customer's name (e.g., Angel ISD).                                                                                                    |
| Customer Nbr         | This field is automatically populated with the next available customer number if <b>Auto Assign Customer</b> is selected on the District Administration > Options > Accounts Receivable Options page.  If <b>Auto Assign Customer</b> is not selected, type the new customer number.                                                                              |
| Status               | By default, this field is set to <b>Active</b> . If the customer is set to <b>Inactive</b> , the record remains, but you cannot use it in posting data. If set to <b>Inactive</b> , you can use the customer name for transactions that were created prior to setting the flag (e.g., printing invoices, reversals, changes), but not to create new transactions. |

| Field               | Description                                                                                                    |
|---------------------|----------------------------------------------------------------------------------------------------|
| Vendor Nbr          | Type a valid vendor number, which is validated against the vendor file. As you type the data, a drop-down list of corresponding vendor numbers is displayed. Select a vendor number. The following field is populated with the vendor name when a valid vendor number is typed.                                                          |
| Primary<br>Contact  | Type the name of the customer's primary contact (e.g., business office manager).                                                                                                    |
| PO Required         | Select if the customer is required to submit a purchase order before the product/service can be invoiced. By default, <b>P.O. Required</b> is selected. If selected and no purchase order number is entered when creating an invoice for this customer, the error message "P.O. Required" is displayed when you try to save the invoice. |
| <b>Phone Number</b> | Type the phone number in the (###)-###-### format.                                                                                                    |
| Extension           | Type the extension number. The field can be a maximum of four digits.                                                                                                    |
| Fax Number          | Type the fax number in the (###)-###-### format.                                                                                                    |
| E-mail              | Type the e-mail address to be used to send information to the contact person. The field can be a maximum of 45 characters.  Click <b>E-mail</b> to send the e-mail using the user's default e-mail client. The To: e-mail address is populated if the <b>E-mail</b> field contains an e-mail address.                                    |

#### ☐ Under **Customer Address**:

| Attention                                                                                                    | Type the customer point of contact or other pertinent address information (e.g., Business Office).                  |
|----------------------------------------------------------------------------------------------------|----------------------------------------------------------------------------------------------------|
| Local Use                                                                                                    | Type the local use information. The field can be a maximum of 35 characters.                                        |
| Street Nbr/Name Type the customer's mailing or physical address. Use the apartment (APT) or the suite abbreviation (STE) and number, if known. |                                                                                                    |
| City/State                                                                                                    | Type the name of the city where the customer is located. Click $\checkmark$ to select the two-character state code. |
| Zip Code                                                                                                    | Type the five-digit postal code for the delivery area.                                                              |
| + 4                                                                                                    | Type the additional four digits of the zip code, if known.                                                          |

☐ Click **Save**.

#### Other functions and features:

#### **Delete**

Click to delete a customer record.

#### Notes:

Normally, the **Delete** function is used just after creating a customer in error or after using the Purge Prior Year Invoices utility, and you want to delete customers who no longer have invoices in the system. When you try to delete a customer record, the system checks that there are no invoices with this customer number. This includes both open (balance greater than zero) and closed (balance equal to zero) invoices. If the system finds either type of invoice for a customer, it will not allow you to delete the customer. Existing customer information can only be deleted if no outstanding invoices exist and the customer does not have any cash receipts.

You can change any information for an existing customer record except the customer number. If a record is created with a customer number that you now want to change and it has no invoice records, you can delete the existing customer record and then add it back with the new number.

#### Retrieve

The **Retrieve** button is also used to retrieve information from the last save. If you click **Retrieve**, any unsaved changes are lost.

**Documents** View or attach supporting documentation.

### **Product Information - BAR2000**

#### Accounts Receivable > Tables > Product Information

This page is used to create a table of the products and services offered by the LEA. Invoices and invoice templates may be created without the existence of this table. However, if this table exists when you are creating invoices, the product types are conveniently available in the product type drop down.

#### Notes:

- A product number is automatically created and saved when a record is created in this product table. When a product type is selected from this table for an invoice, its corresponding product number is stored in the invoice product record.
- If you select a product type from the drop down when creating an invoice, it's associated description and unit cost becomes the default values in the invoice record and can be changed. The product number is still associated with the original description regardless of any changes made to the description.

#### Add product data:

☐ Click **+Add** to add a row.

| Field       | Description                                                                                                    |
|-------------|----------------------------------------------------------------------------------------------------|
|             | Type the code for the product type. The field groups "like" products together. The field can be a maximum of ten characters. |
| Description | Type the description for the specified product type. The field can be a maximum of 200 characters.                           |
| Unit Cost   | Type the cost of each unit of the product.                                                                                   |

☐ Click **Save**.

#### Other functions and features:

| Retriev | The <b>Retrieve</b> button is also used to retrieve information from the last save. If you click <b>Retrieve</b> , any unsaved changes are lost. |  |  |  |
|---------|----------------------------------------------------------------------------------------------------|--|--|--|
| Print   | rint Click to print the product information report.                                                                                              |  |  |  |
|         | Review the report.                                                                                                    |  |  |  |
| ŵ       | Click to delete a row. The row is shaded red to indicate that it will be deleted when the record is saved.                                       |  |  |  |
|         | Click <b>Save</b> .                                                                                                    |  |  |  |

### **Utilities**

Use the Table of Contents to access a page.

### **Change Fiscal Year - BAR6300**

#### Accounts Receivable > Utilities > Change Fiscal Year

This utility is used to change the fiscal year for fund/fiscal year combinations that are tied to an open (not fully paid) invoice. This process moves the open invoices to another fiscal year.

If the new fund/yr does not exist in the Finance chart of accounts, an error message with the missing fund/yr(s) is displayed.

#### **Change fiscal years:**

A list of available fund/yr(s) for all open (not fully paid) invoices is displayed.

 $\square$  Select the fund/yr(s) to be changed. Selecting a fund enables the **To Year (0-9)** field for changes.

| Field                                                                             | Description                                                                                                    |  |
|-----------------------------------------------------------------------------------|----------------------------------------------------------------------------------------------------|--|
| Fund/Yr Displays the available fund/yr(s) for all open (not fully paid) invoices. |                                                                                                    |  |
| To Year<br>(0-9)                                                                  | By default, this field is disabled and set to the next fiscal year (current year plus one). However, the value can be changed if necessary. |  |
|                                                                                   | The fund must be selected to enable this field.                                                                                             |  |
| <b>Fund Description</b>                                                           | Displays the fund description from the Finance chart of accounts.                                                                           |  |

|   | Cli | ck | Executo | a to | execute the process. A | Δn        | error report is | disr | laved    | Review th     | ne renort  |
|---|-----|----|---------|------|------------------------|-----------|-----------------|------|----------|---------------|------------|
| ш | ~11 | -  | LACCUL  |      | ,                      | $\neg$ ıı |                 | uisi | ли V Си. | INC VIC VV CI | ic icbuit. |

☐ Click **Process** to continue the process.

A message is displayed indicating that the process was completed successfully. The processed fund/fy(s) are no longer displayed on the page.

Use the Accounts Receivable > Maintenance > Invoice Status Inquiry page to verify the updated fund/fiscal year on the invoice(s).

#### Other functions and features:

**Reset** Click to reset all previously selected options to the default.

### **Create Periodic Invoices - BAR3150**

#### Accounts Receivable > Utilities > Create Periodic Invoices

This utility uses the templates from the Create/Modify Template page to create invoices that are generated every month or every quarter.

#### **Create periodic invoices:**

A list of all available invoice templates is displayed on the left side of the page.

| Field         | Description                                                                                                    |
|---------------|----------------------------------------------------------------------------------------------------|
| Group<br>Code | Click to select a specific group of invoice templates. Otherwise, leave blank to display all invoice templates. Click <b>Retrieve</b> .                                                                                                    |
| Due Date      | This field is automatically populated with the current date but can be changed. Type a due date in the MM-DD-YYYY format or select a date from the calendar to be used when creating the invoice. If this field is blank, the selected template due date is used. |

| $\square$ Select an invoice template to create the periodic invoice.                                                                                                    |  |  |  |
|----------------------------------------------------------------------------------------------------|--|--|--|
| $\hfill \square$<br>Use the following buttons to include or exclude an invoice template from the Create Periodic Invoices process.                                                                                                    |  |  |  |
| - Click to move selected entries from the left side to the right side of the page.  - Click to move all entries from the left side to the right side of the page.  - Click to move selected entries from the right side to the left side of the page. |  |  |  |
| - Click to move all entries from the right side to the left side of the page.                                                                                                    |  |  |  |

**Note**: If an invoice template from one group is moved to the right side of the page, and then a new group is selected and another invoice template is moved to the right side of the page, the first invoice template is not replaced. Both invoice templates are used to create periodic invoices.

☐ Click **Execute** to execute the process.

One invoice is created for each template listed and assigns the next available invoice number to the new periodic invoice. The system adds one to the **Nbr Created** field in the template record and updates the **Last Used** field with the system date.

A message is displayed indicating that the invoices were created successfully. Click  ${\bf OK}.$ 

### **Delete Customer Records - BAR6200**

#### Accounts Receivable > Utilities > Delete Customers Records

This utility is used to delete customer records for which there are no invoices or invoice templates. After a customer record has been deleted, that customer number can be used for another customer.

#### **Delete customer records:**

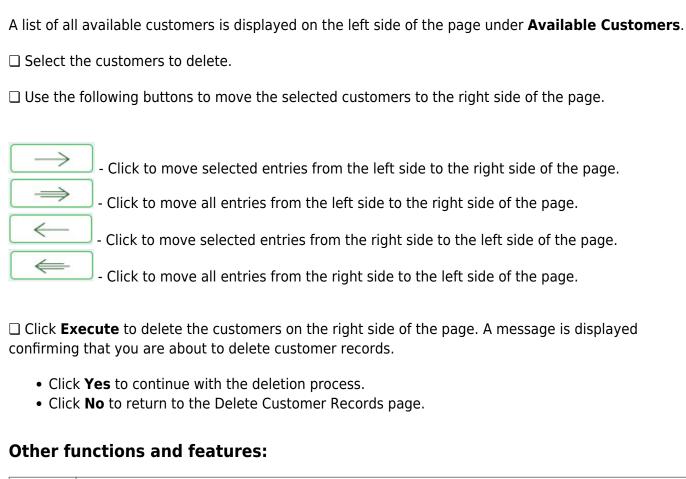

Retrieve The Retrieve button is also used to retrieve information from the last save. If you click Retrieve, any unsaved changes are lost.

### **Import Invoices - BAR3600**

#### Accounts Receivable > Utilities > Import Invoices

This utility is used to upload a comma-delimited text (.txt) or comma-separated values (.csv) file to create invoice records. Once the records are imported, the invoices are given an "Approved" status. The invoices can be printed; however, cannot be edited or deleted.

#### Notes:

- A separate invoice record is created for each row of data in the file, and the Invoice Numbers are assigned in sequential order.
- Commas may only be used in the file to separate data values, not within a field (e.g., (Invoice) Description field).
- The current system date will populate any blank **Date Requested** fields. If there are any invalid dates, an error is displayed on the report and the import is not completed.
- Decimal places are not implied for amounts (e.g., 6789 indicates \$6,789.00 and 67.89 indicates \$67.89). You can enter 11 numeric characters with two decimal places, or if using whole numbers, you can enter nine numeric characters.
- Account codes are validated on the Finance > Maintenance > Create Chart of Accounts page.

Import Invoices File Layout

#### Import invoices:

| Number of Days<br>for Due Date                                                                               | Type the number of days for the invoice due date. This number of days is added to the requested date of the invoice to generate the invoice due date. If zero or blank, no days are added. |  |
|----------------------------------------------------------------------------------------------------|----------------------------------------------------------------------------------------------------|--|
|                                                                                                    | For example, if you type 10 in this field and an invoice has a requested date of 4/18/2022, then the due date for the invoice will be 4/28/2022.                                           |  |
| ☐ Click <b>Choose File</b>                                                                                   | to select a file to be imported.                                                                                                    |  |
| ☐ Click <b>Execute</b> to ex                                                                                 | xecute the process.                                                                                                    |  |
| If any errors are endisplayed. Review                                                                        | ncountered during the import process, the Import Invoices Error Report is the report.                                                                                                    |  |
| If no errors are endisplayed. Review                                                                         | countered during the import process, the Import Invoices Preview report is the report.                                                                                                    |  |
| ☐ Click <b>Process</b> to proceed. A message is displayed indicating the invoices were created successfully. |                                                                                                    |  |

 $\hfill\Box$  Click Cancel to return to the Import Invoices page.

### **Print Invoices - BAR6000**

#### Accounts Receivable > Utilities > Print Invoices

This utility is used to print invoices that have not been previously printed. The number of copies printed, the label used on each copy, and the inclusion/exclusion of the account numbers are set on the Accounts Receivable Options table. The invoices print in order by the label. If there are more items than can fit on one page, a second page is added.

#### **Print invoices:**

Use one of the following to retrieve an invoice.

| Field                                | Description                                                                                                    |
|--------------------------------------|----------------------------------------------------------------------------------------------------|
| Invoice Number                       | Type the invoice number to be retrieved. The field can be a maximum of six digits. If you enter a partial invoice number (from one to five digits) and tab out of the field, the field is zero-filled to six digits. If you enter alphanumeric values, the field is not zero-filled. |
| Customer Name                        | Type the customer name for whom the invoice was created. As you type the data, a drop-down list of corresponding customer names is displayed. Select a customer name. The <b>Customer Nbr</b> field is automatically populated.                                                      |
| Customer Nbr                         | Type the customer's number. As you type the data, a drop-down list of corresponding customer numbers is displayed. Select a customer number. The <b>Customer Name</b> field is automatically populated.                                                                              |
| Accounting per                       | The accounts receivable period established on the District Finance Options page is displayed.                                                                                                    |
| Date Range                           | Type the from and to dates from which to select invoices. The <b>To</b> field is set to the current system date, but it can be modified.                                                                                                    |
| Sort Invoices by<br>Alpha or Numeric | Click to select a sort option for the invoices.  • Alpha - Sort invoices alphabetically by customer name.  • Numeric - Sort invoices numerically by invoice number.                                                                                                    |
| Invoice Date                         | The invoice date is set to the current system date which is printed on each invoice and used for calculating aging reports. You can accept this date or change it.                                                                                                    |

| ☐ Click <b>Retrieve</b> . A list of all available invoices that have not been printed is displayed under                                                          |  |
|----------------------------------------------------------------------------------------------------|--|
| Available Invoices to Generate.                                                                                                    |  |
| ☐ Select the invoice(s) to print.                                                                                                    |  |
| $\square$ Use the following buttons to move the selected invoice(s) to the right side of the page.                                                                |  |
| - Click to move selected entries from the left side to the right side of the page.  - Click to move all entries from the left side to the right side of the page. |  |

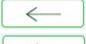

- Click to move selected entries from the right side to the left side of the page.

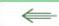

- Click to move all entries from the right side to the left side of the page.

☐ Click **Generate/Print** to print the selected invoices. A preview page is displayed with the first invoice to be printed.

The number of invoices generated is based on the **Number of Invoices to Print** field on the District Administration > Options > Accounts Receivable Options page. If the field is set to zero, a blank page is displayed.

Review the report.

☐ Click **Proceed** to print the displayed invoice. A message is displayed prompting you to create a backup.

A message is displayed asking if the invoices printed correctly.

- Click **Yes** if the invoices printed correctly.
- Click **No** if the invoices did not print correctly.

**Note**: If a copy of an invoice is printed after the original is printed, then the Accounts Receivable Options setting for the first copy determines if the account number is printed on the invoice copy.

### **Print Overpayment Refunds - BAR6400**

#### Accounts Receivable > Utilities > Print Overpayment Refunds

This utility is used to clear overpayments by allowing you to issue a refund check.

To successfully process a refund, the **Vendor Nbr** field must be populated for the customer on the Accounts Receivable > Tables > Customer Information page. The vendor number is assigned to the customer on the Finance > Maintenance > Vendor Information > Vendor Name/Address tab.

#### **Print overpayment refund checks:**

| A list of customers who are eligible to receive a refund check is displayed under <b>Available Customer Refunds</b> .                                                                                                    |
|----------------------------------------------------------------------------------------------------|
| ☐ Select the customers who will be issued refunds.                                                                                                    |
| $\square$ Use the following buttons to move the selected customers to the right side of the page.                                                                                                    |
| - Click to move selected entries from the left side to the right side of the page.  - Click to move all entries from the left side to the right side of the page.  - Click to move selected entries from the right side to the left side of the page.  - Click to move all entries from the right side to the left side of the page. |
| ☐ After all necessary entries have been moved to the <b>Customer Refunds to Generate</b> column, click <b>Next</b> .                                                                                                    |
| ☐ Under Check Options:                                                                                                    |

| Field                     | Description                                                                                                    |
|---------------------------|----------------------------------------------------------------------------------------------------|
| Beginning Check<br>Number | This field is automatically populated but you can change it.                                                                                                    |
| Check Date                | Type the check date in the MMDDYYYY format, or use the calendar to select a check date. This field represents the date to be printed on the checks and is a required field. |

☐ Click **Next** to continue. Otherwise, click **Previous** to go back to the previous page, or click **Cancel** to return to the Print Overpayment Refunds page.

• If you click **Next**, the test pattern page is displayed. Use the scroll bars to view and verify the alignment of the check.

**Business** 

| If the LEA uses electronic signatures for checks, click Check Signatures.                                                                                                    |
|----------------------------------------------------------------------------------------------------|
| ☐ Click <b>Next</b> to continue. A preview page is displayed with the first refund check to be printed.  Review the report. Otherwise, click <b>Previous</b> to go back to the previous page. Or, click <b>Cancel</b> to return to the Print Overpayment Refunds page. |
| ☐ Click <b>Next</b> to continue. The check records report page is displayed.                                                                                                    |
| ☐ Under <b>Record Checks Printed</b> , the <b>Print Overpayment Summary</b> reports is selected by default.                                                                                                    |
| ☐ Click <b>Update All</b> to update all records or click <b>Update Selected</b> to update only the selected records.                                                                                                    |
| ☐ Click <b>Update</b> . The Overpayment Summary report is displayed. Review the report. Otherwise, click <b>Cancel</b>                                                                                                    |

# **Purge Prior Year Invoices - BAR6100**

#### Accounts Receivable > Utilities > Purge Prior Year Invoices

This utility is used to annually delete invoice records that have been paid in full. You can specify the date range from which to delete the invoices. Budget codes, service and product data, and adjustment records associated with the invoices are also deleted. This utility does not delete Finance records.

#### Purge prior year invoices:

Select one of the following options. The date fields are populated with the current system date but can be changed.

| Field                                                          |
|----------------------------------------------------------------|
| Delete all invoices created before this date: MM-DD-YYYY       |
| Delete all invoices created between: MM-DD-YYYY and MM-DD-YYYY |

☐ Click **Execute** to execute the process and delete the invoices according to the entered dates.